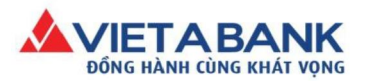

## XEM/XÓA CÁC LỊCH THANH TOÁN HÓA ĐƠN ĐÃ ĐẶT

Sau khi đăng nhập thành công Internet Banking VietABank, Quý khách vào menu:

Hồ sơ cá nhân > Xem lập lịch định kỳ.

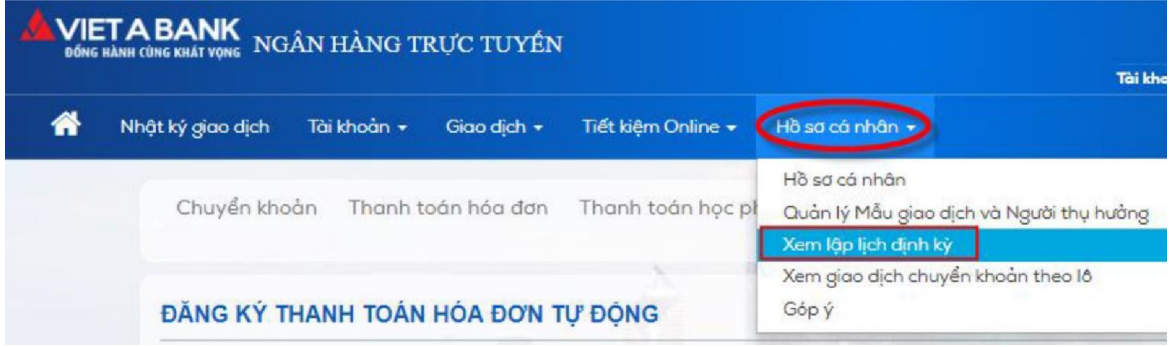

Bước 1: Màn hình thể hiện danh sách lịch giao dịch định kỳ tự động mà Quý khách đã đặt trước đó

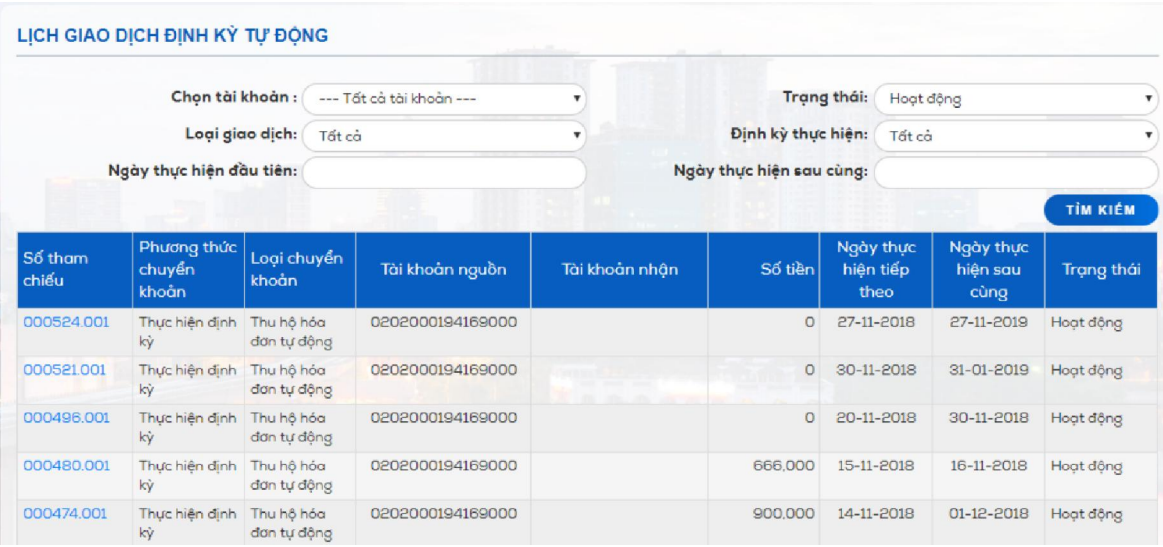

## Bước 2: Xem chi tiết lịch đã đặt

Click Số tham chiếu để xem chi tiết giao dịch đặt lịch đã đặt

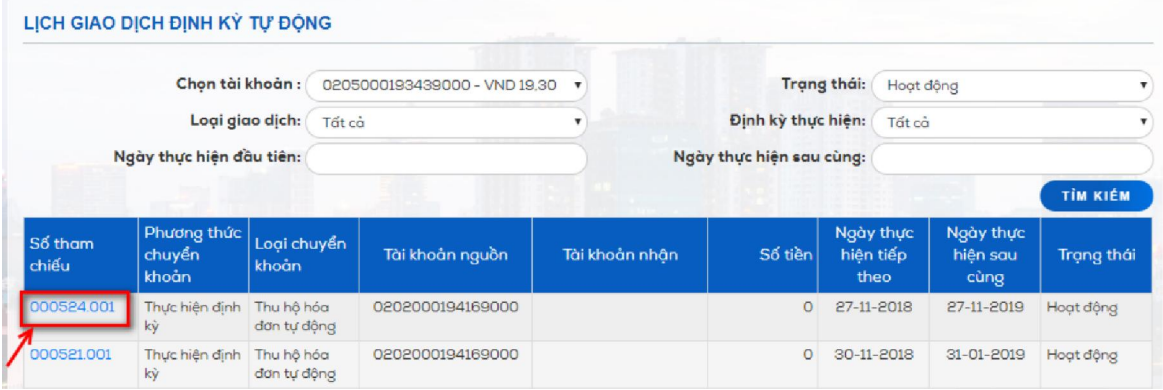

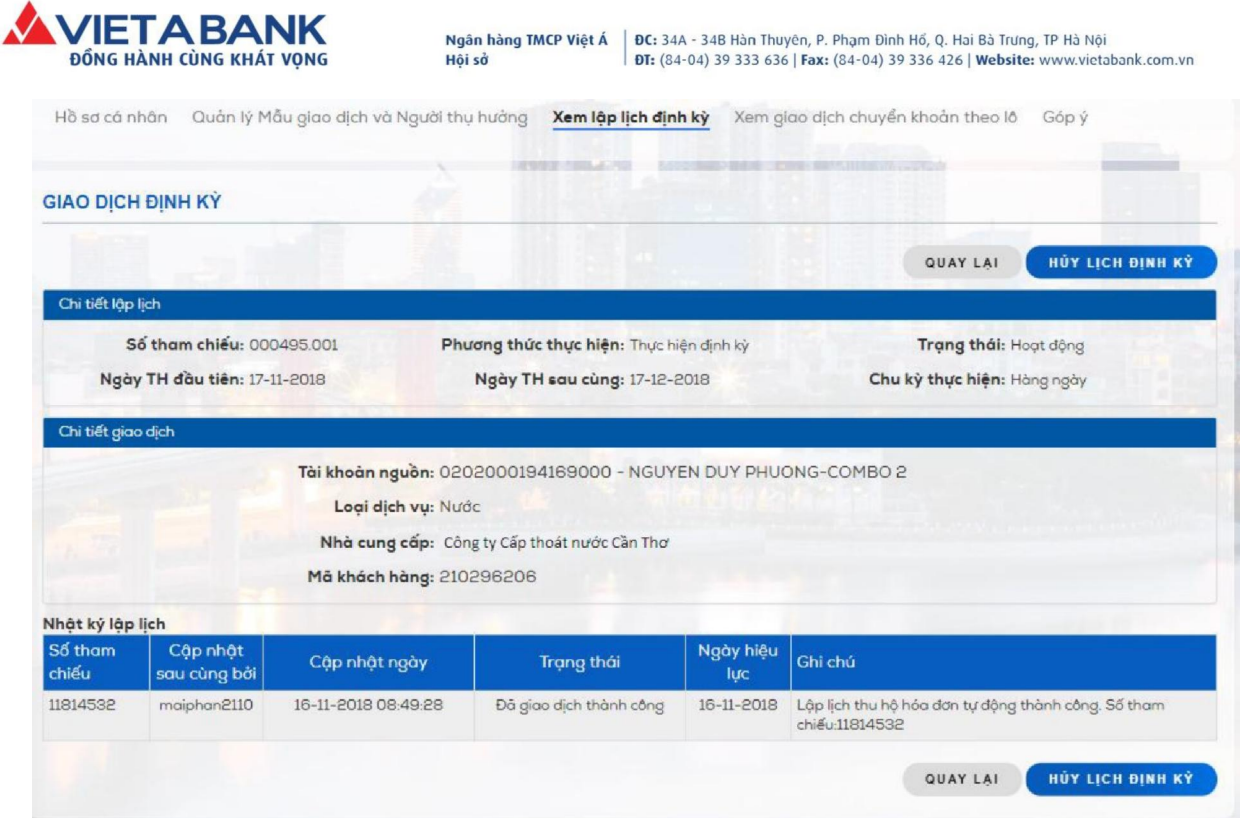

## Bước 3: Xóa lịch thanh toán đã đặt

## > Tại màn hình chi tiết lịch đã đặt, chọn Hủy lịch định kỳ

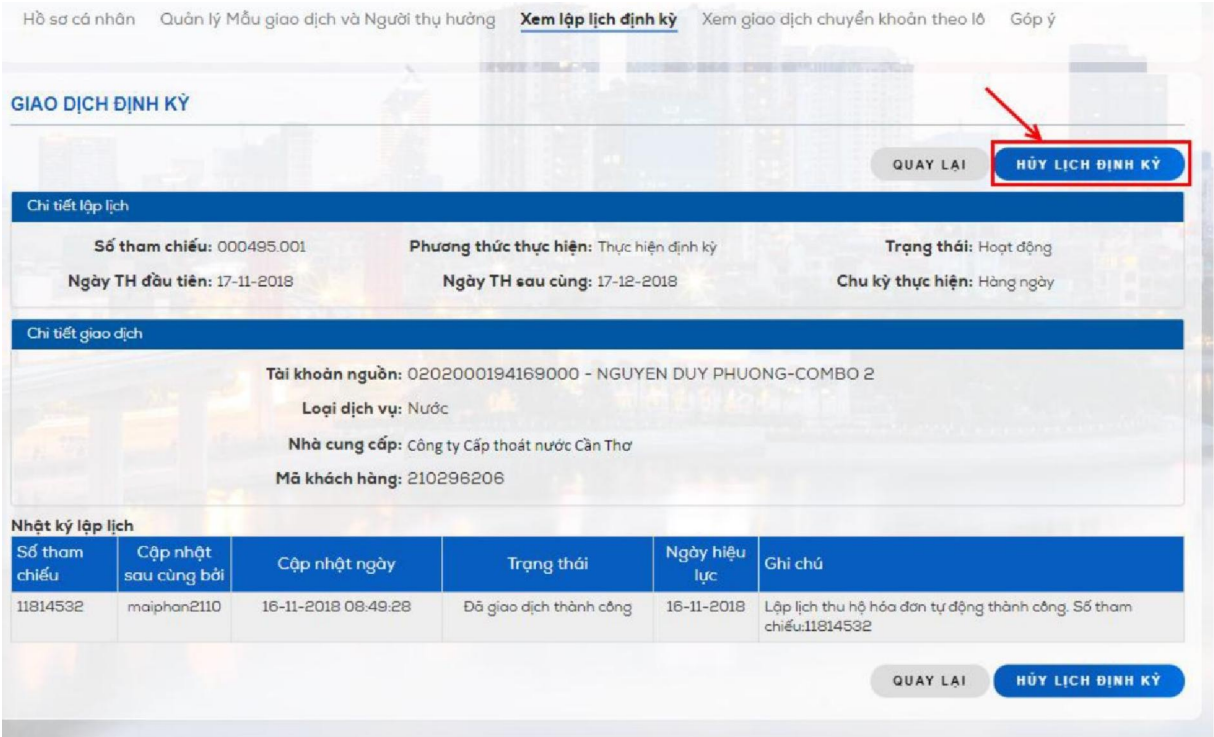

> Chọn Xác nhận hủy

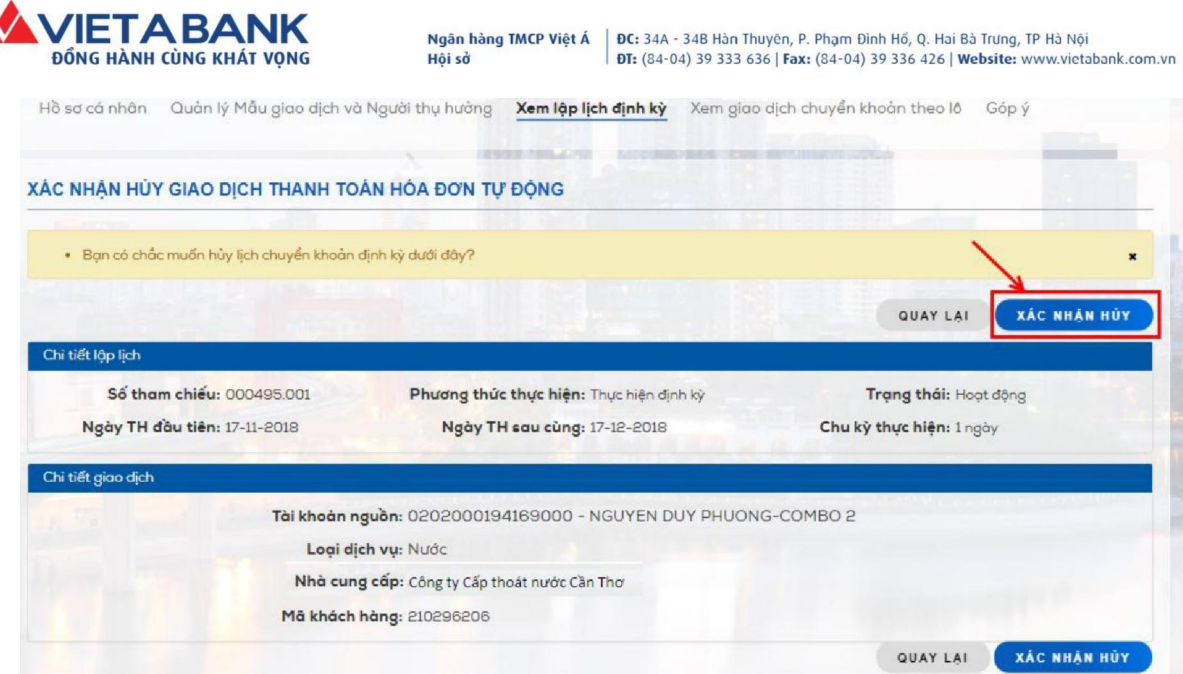

> Hệ thống chuyển Quý khách đến màn hình Xác thực giao dịch. Quý khách nhập mã xác thực OTP được gửi đến số điện thoại Quý khách đã đăng ký với VietABank.

Chọn Xác nhận để hoàn tất giao dịch.

> Hệ thống chuyển Quý khách đến màn hình Xác thực giao dịch. Quý khách nhập mã xác thực OTP được gửi đến số điện thoại Quý khách đã đăng ký với VietABank.

Chọn Xác nhận để hoàn tất giao dịch.

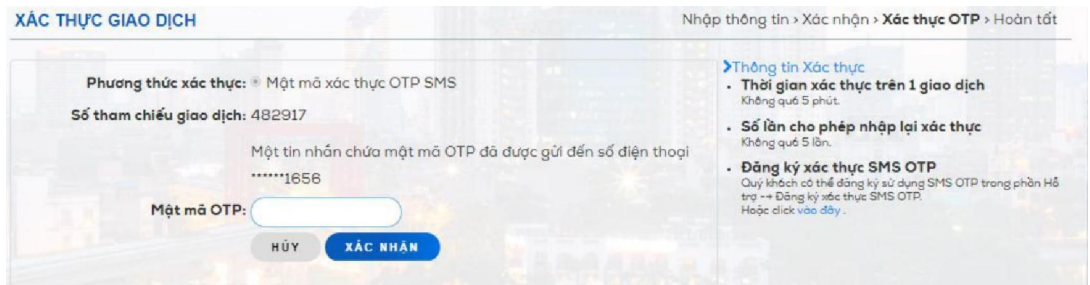

> Thông báo kết quả Hủy lịch thành công.

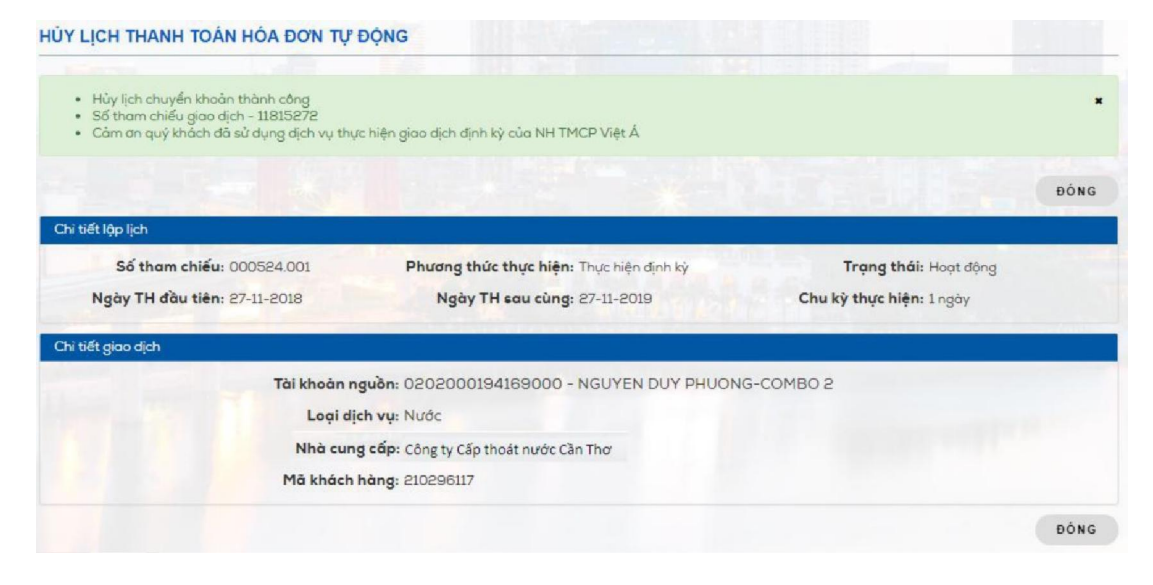